## Tutorial para solicitar a recuperação de uma avaliação

Os alunos que, por motivos devidamente justificados e listados abaixo, não comparecerem às atividades acadêmicas sujeitas à avaliação, poderão requerer, no prazo máximo de 2 dias úteis desde a data da avaliação, a oportunidade de realizá-la em outra data, a critério do departamento didático competente.

São considerados motivos devidamente justificados: doença que impossibilite o aluno de realizar a avaliação, devidamente comprovada por atestado médico com CID, assinatura, CRM e data; acompanhamento de familiar de primeiro grau (pais ou filhos) para tratamento de saúde, devidamente comprovado por atestado médico com CID, assinatura, CRM e data; óbito de familiar de primeiro grau (pais ou filhos); participação em eventos acadêmicos com apresentação de trabalho, desde que avisado com antecedência mínima de 48 horas ao departamento didático do professor da disciplina e comprovada por certificado ou atestado de participação.

Orientações sobre a abertura de processos de Justificativa de faltas de aluno de graduação via PEN:

1. Para abertura de PEN o aluno deverá acessar o Portal Documentos [\(http://portal.ufsm.br/documentos](http://portal.ufsm.br/documentos)), realizar o login com número de matrícula e senha do portal do aluno e, após, selecionar a opção 'Novo' e depois, 'Processo';

2. No campo "Tipo documental", digitar "125.31 - Provas. Exames. Trabalhos." opção "Processo de recuperação de avaliação de aluno de graduação" (conforme imagem 1, logo abaixo das instruções). Então, clique em 'Salvar';

3. Na tela seguinte deverão ser adicionados os documentos necessários para a abertura do processo, conforme o caso. O Atestado Médico de aluno de graduação (125.43) contendo a CID ou Certificado de Participação em Evento e o Requerimento de [justificativa/realização](https://docs.google.com/document/d/1Q9mPv_UAbULilgtdJL1Q15c9kiLyzHJI/edit) de prova atrasada de aluno de [graduação \(125.31\) \(clique aqui para acessar\)](https://docs.google.com/document/d/1Q9mPv_UAbULilgtdJL1Q15c9kiLyzHJI/edit) (vide imagens 2 e 3).

4. O aluno pode assinar o requerimento eletronicamente, caso já tenha sua assinatura cadastrada no sistema Pen-Sie (imagem 4). Para se cadastrar, basta seguir o passo-a-passo para assinatura do 'Termo de Concordância Assinatura Eletrônica Cadastrada no SIE', disponível na Seção 'Apoio ao Usuário', na página do Pen-Sie [\(clique aqui para acessar\)](https://www.ufsm.br/orgaos-suplementares/dag/pen/apoio-ao-usuario/);

5. Após incluir a documentação no sistema, o aluno deverá tramitar o processo. No campo 'Despacho' clique em "Para providências" e, depois, 'Tramitar';

7. Para acompanhar o processo, caso já tenha em mãos o NUP (Número Único de Protocolo), basta acessar o Portal [Documentos](https://portal.ufsm.br/documentos/login.html) (clique aqui para [acessar\)](https://portal.ufsm.br/documentos/login.html) e digitar o respectivo NUP ou pesquisar pelos campos disponíveis

na consulta, como nome do interessado, tipo documental, etc. O aluno pode acompanhar o processo fazendo login no Portal Documentos, indo na aba 'Meus Documentos', 'Interessado'.

Obs: o deferimento da solicitação é uma responsabilidade do Chefe do Departamento. A nova data de realização da avaliação é responsabilidade do docente da disciplina.

**Imagem 1 (selecionando o tipo documental):**

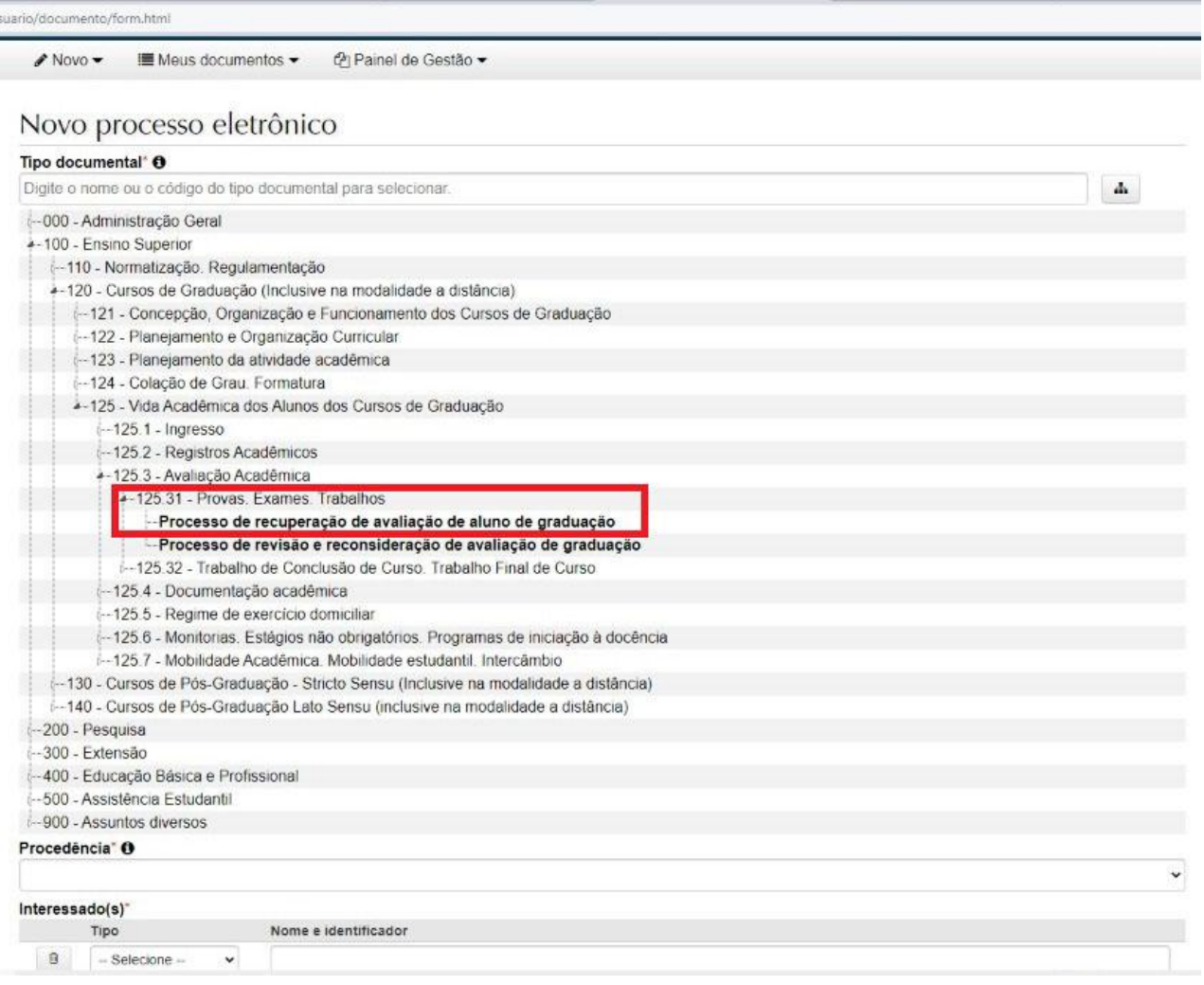

**Imagem 2 (incluindo requerimento):**

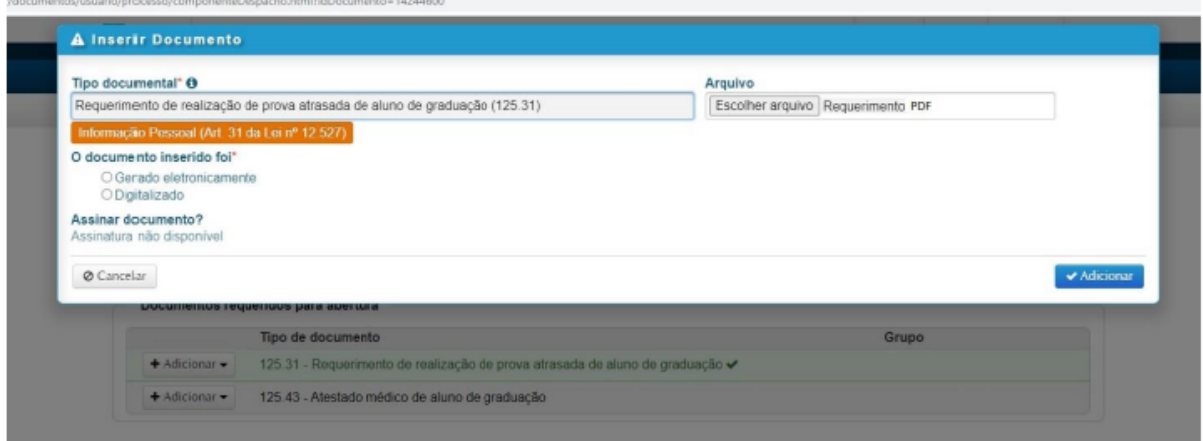

É necessário assinalar se o documento foi gerado eletronicamente (quando já recebeu em arquivo) ou se foi digitalizado.

**Imagem 3 (incluindo atestado):**

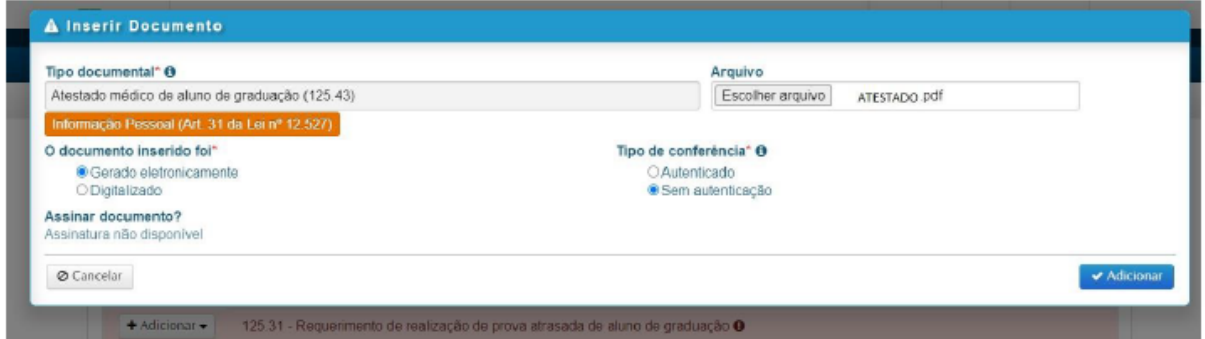

É necessário assinalar se o documento foi gerado eletronicamente (quando já recebeu em arquivo) ou se foi digitalizado.

## **Imagem 4 (salvar documentos):**

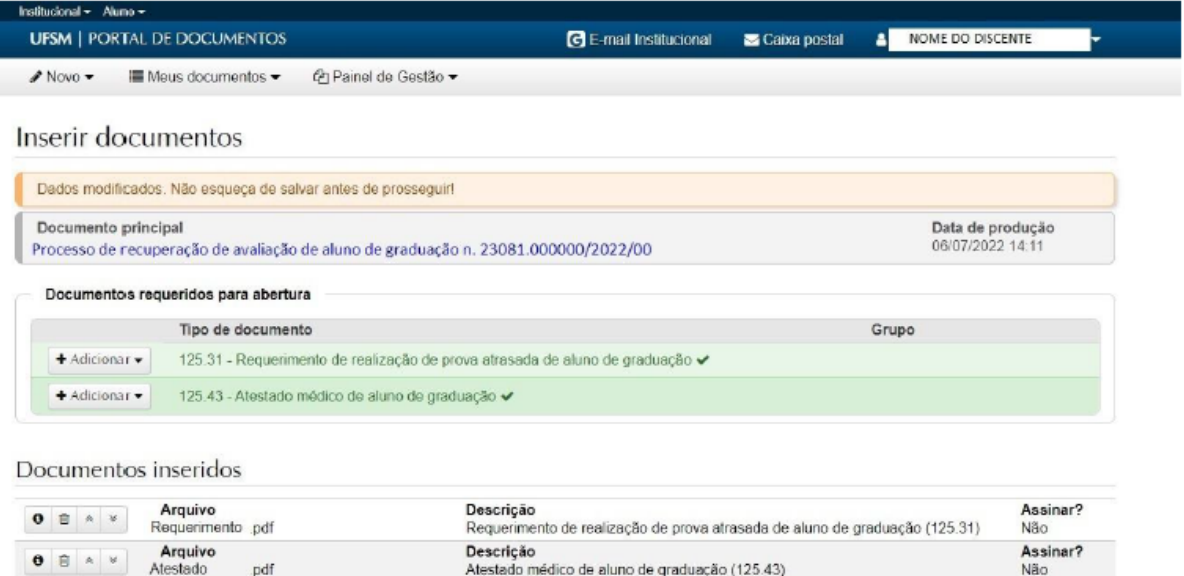

+ Adicionar - P Salvar

 $\blacklozenge$ Voltar

I